# パスワード再設定手順書

# 1.10版

## 改訂履歴

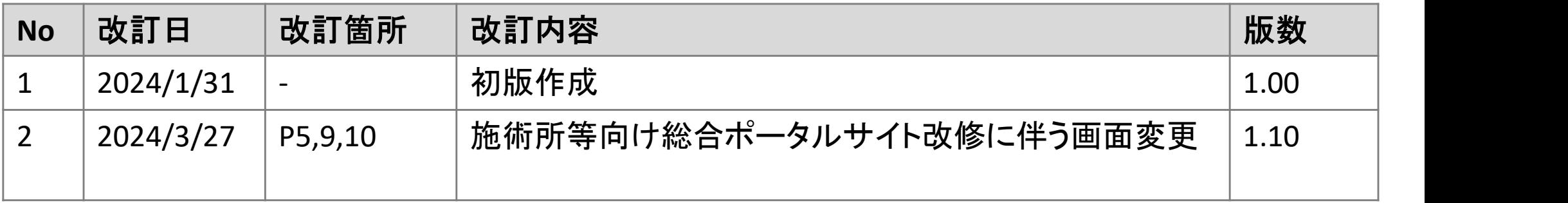

# ログイン時に必要なパスワードを再設定する手順

1.トップページ上の「ログインはこちら」、又は画面右上の「ログイン」を押下します。

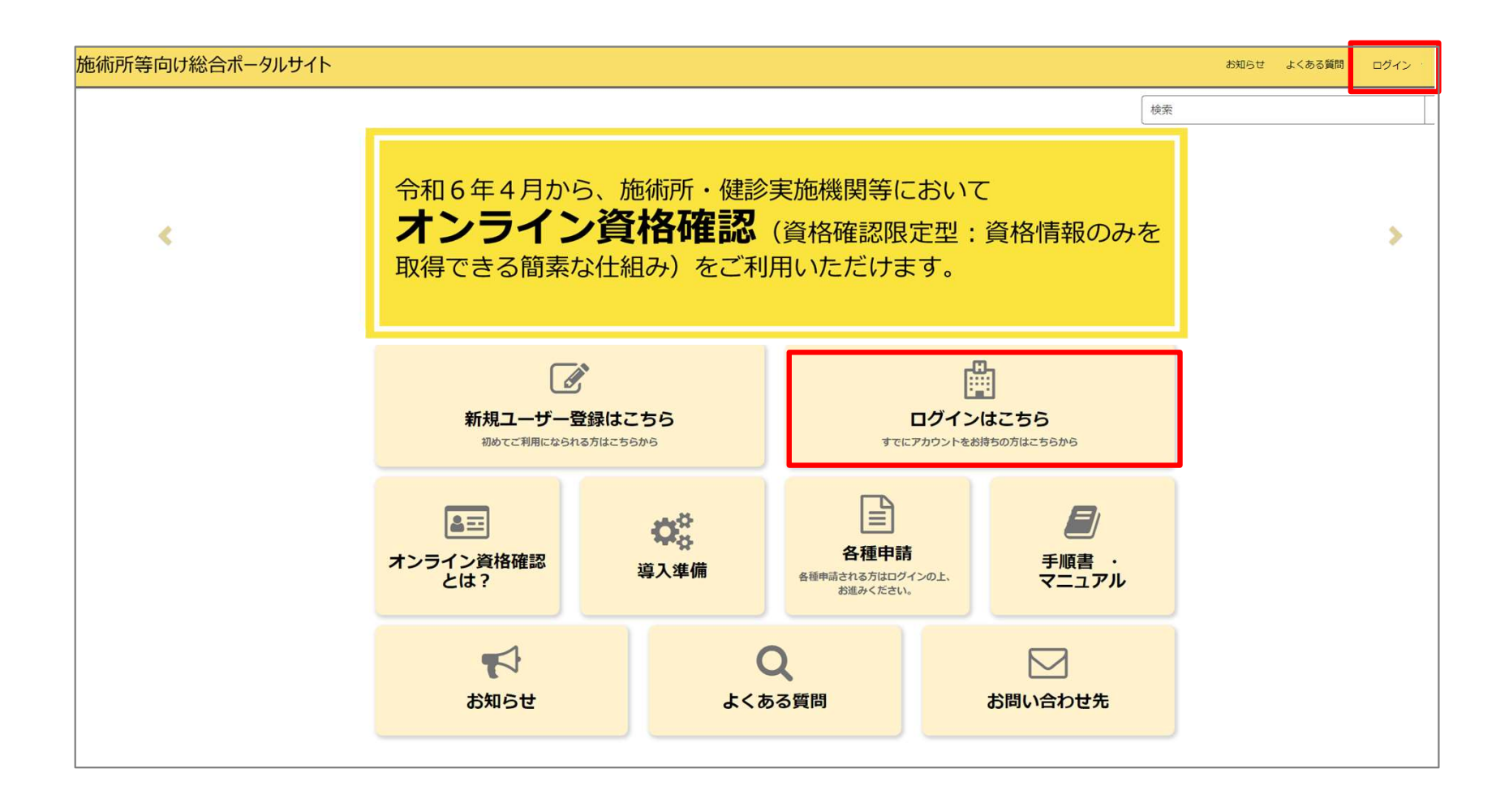

# ログイン画面にある「ログイン」ボタン横のリンクから再設定 2.「パスワードの再設定」を押下します。

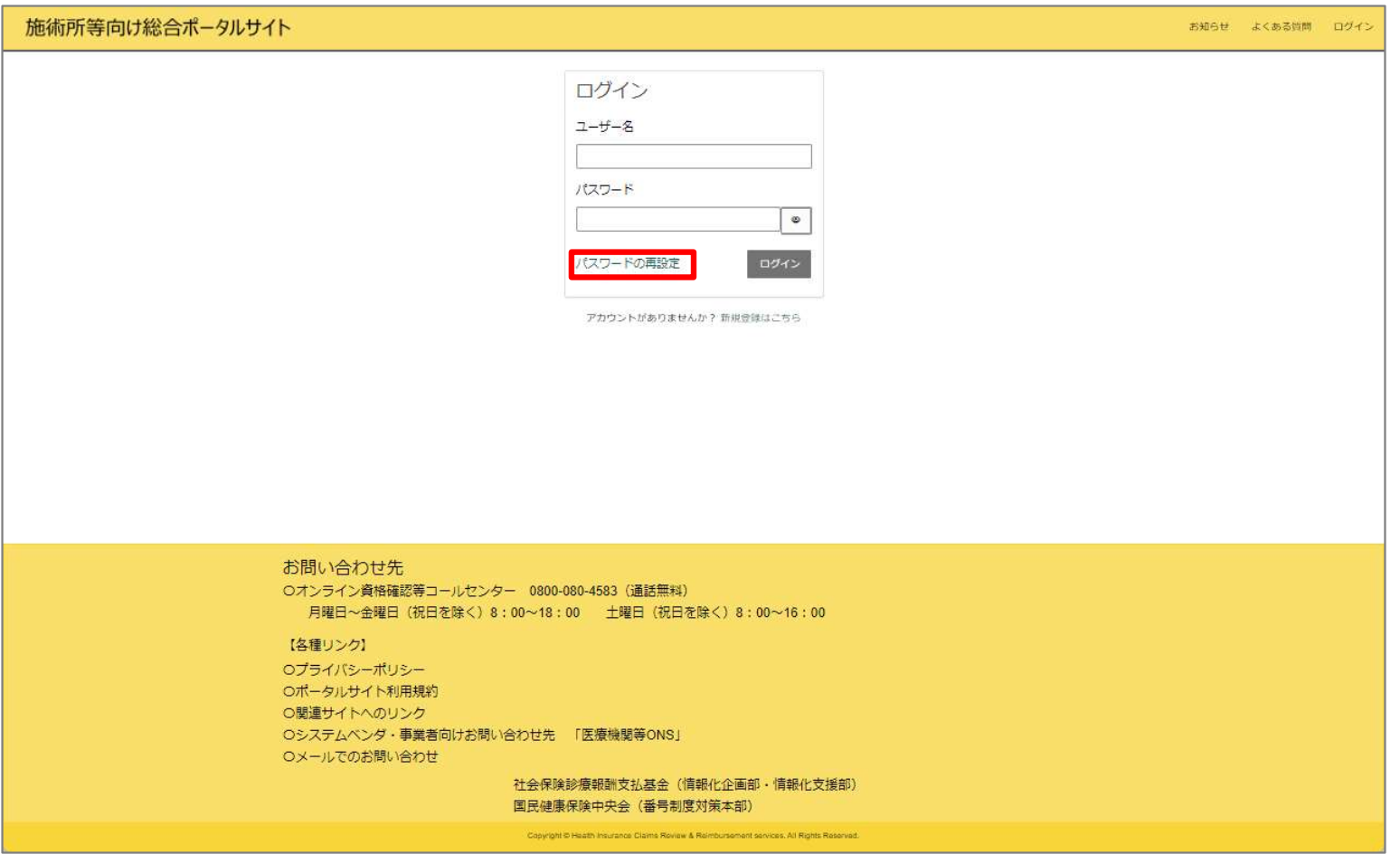

# | ①特定:メールアドレスと表示されている文字 (CAPTCHA) の入力

3.ユーザー名(メールアドレス)を入力後、画面に表示されている文字(CAPTCHA)を入 力します。入力が完了したら、「次へ」を押下します。

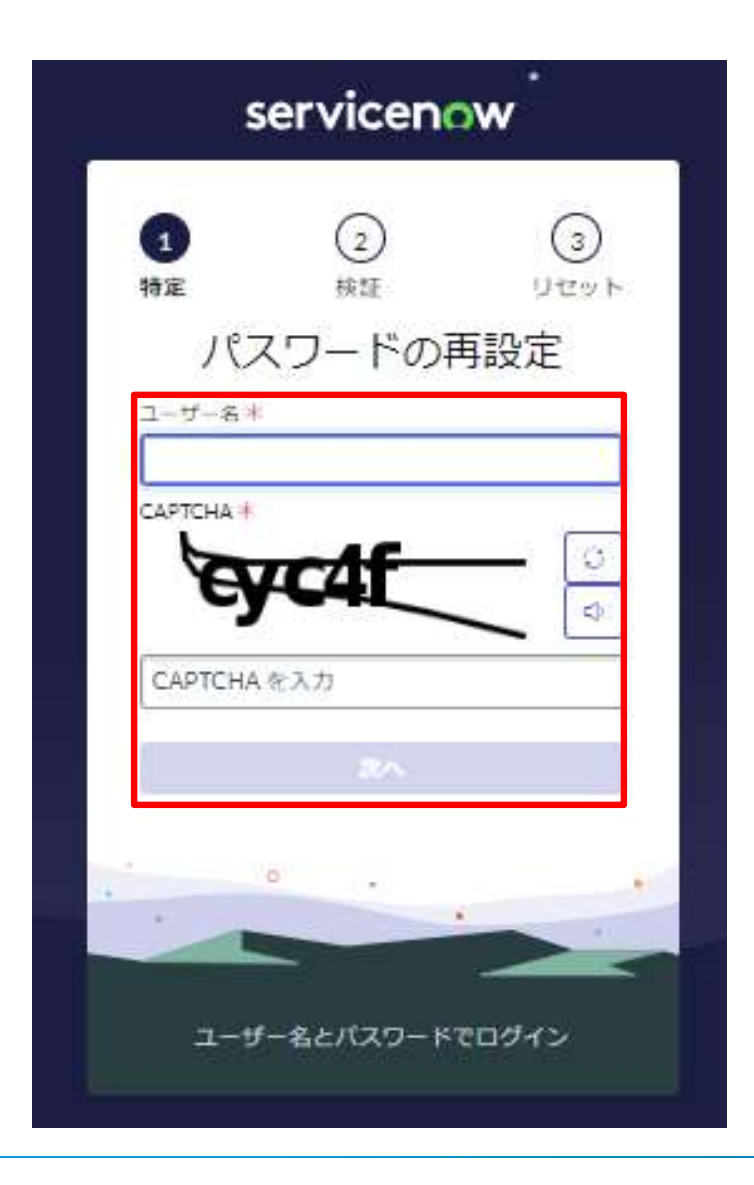

## ■ ②検証:メールアドレスの確認 4.再度メールアドレスを入力し、「次へ」を押下します。

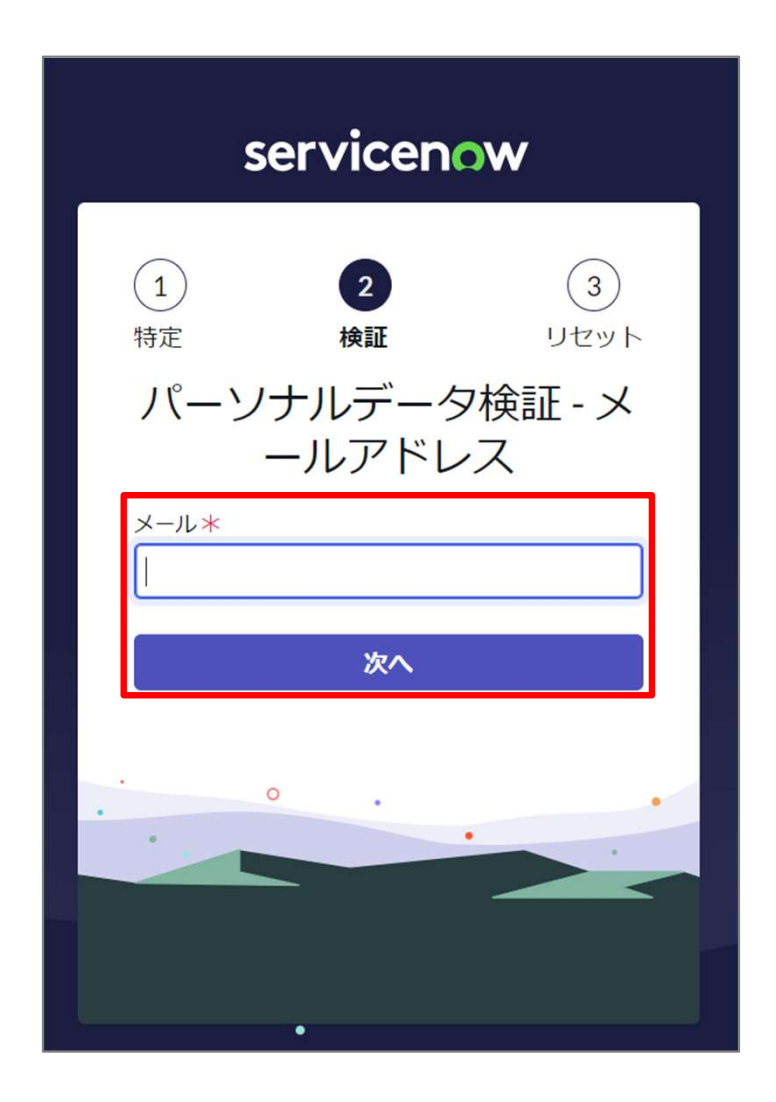

## パスワード変更用URLメール送信完了画面

5.リセット画面に入力したメールアドレス宛に、from@mail.iryohokenjyohoportalsite.jpよりパスワード変更用URLが記載されたメールが送信されます。

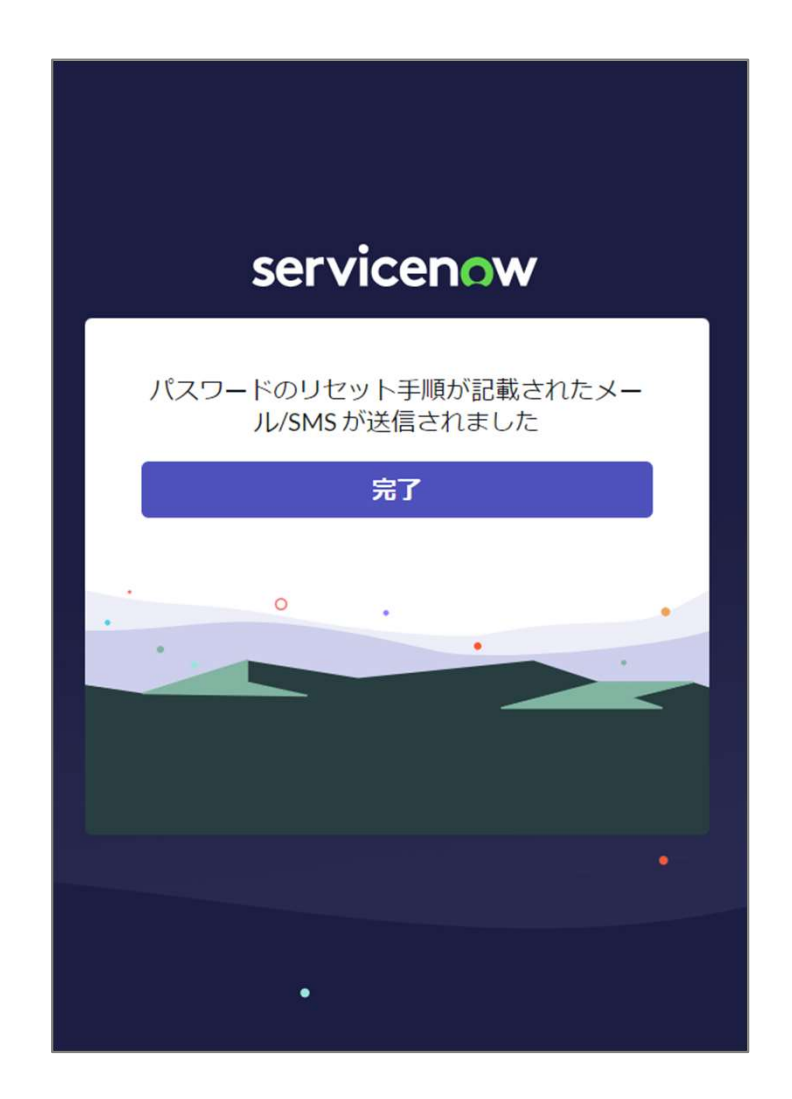

# パスワード変更用URLメール

6.「パスワード変更用は以下からお願いいたします。」下に記載のあるURLを押下します。 ※本URLはセキュリティ保護のため、送信されてから1時間を経過しますと無効になります。

> 施術所等向け総合ポータルサイトにおけるパスワード変更用のURLリンクを通知いたします。 以下URLに遷移すること、パスワードを変更できます。 --------------------------パスワード変更用は以下からお願いいたします。 https://iryohokenjyoho..service-now.com/passwordreset.do? sysparm\_tiny=AwczX73BN31NtHJFynTI7oBIsAADBtdg ========================== ※本URLの有効期限は1時間となります。 ■施術所等向け総合ポータルサイト https://irvohokenjvohosta.service-now.com/omf ※本メールは送信専用です。本メールへの返信にはご回答できません。 ※本メールにお心当たりのない場合やご不明な点がある場合は以下よりお問い合わせください。 社会保険診療報酬支払基金(情報化企画部・情報化支援部) 国民健康保険中央会 (番号制度対策本部) オンライン資格確認・医療情報化支援基金関係 オンライン資格確認に関するお問い合わせ先 オンライン資格確認等コールセンター: 0800-080-4583 (通話無料) 月曜日~金曜日8:00~18:00 土曜日8:00~16:00 (いずれも祝日を除く)

## ■ ③リセット:パスワードのリセット画面

7.新しいパスワードを入力します。 ※大文字/小文字/数字をそれぞれ1文字以上、かつ8文字以上100文字以内で入力してください。 パスワードの再入力を実施したら、「パスワードのリセット」を押下します。

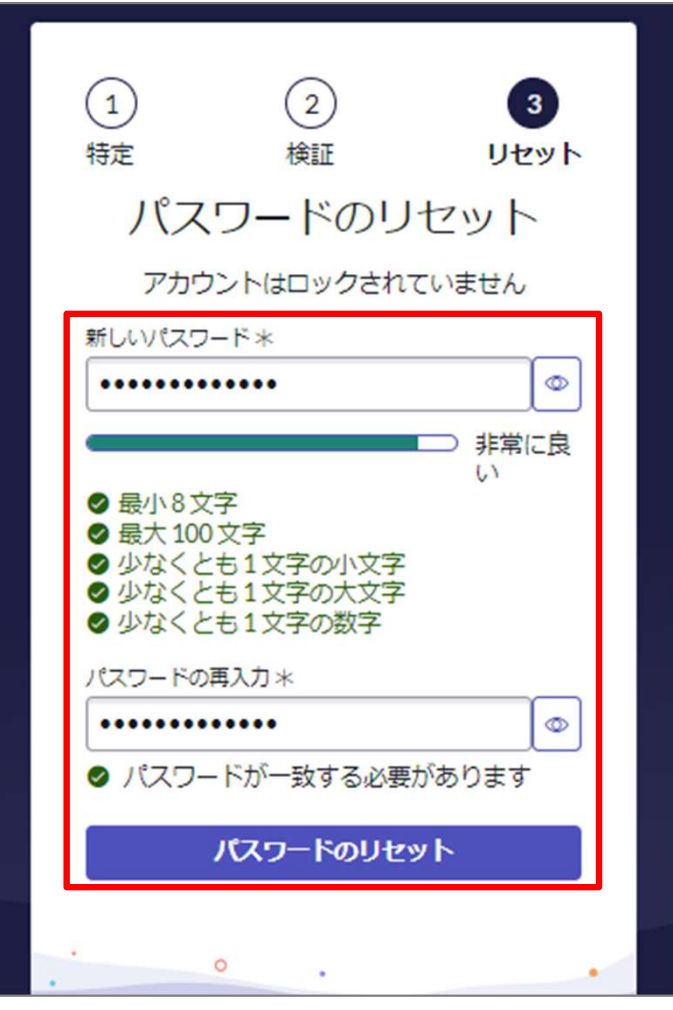

## |3リセット: Password Resetに成功画面

8.「Password Resetに成功」の画面が表示されたら、「完了」を押下します。

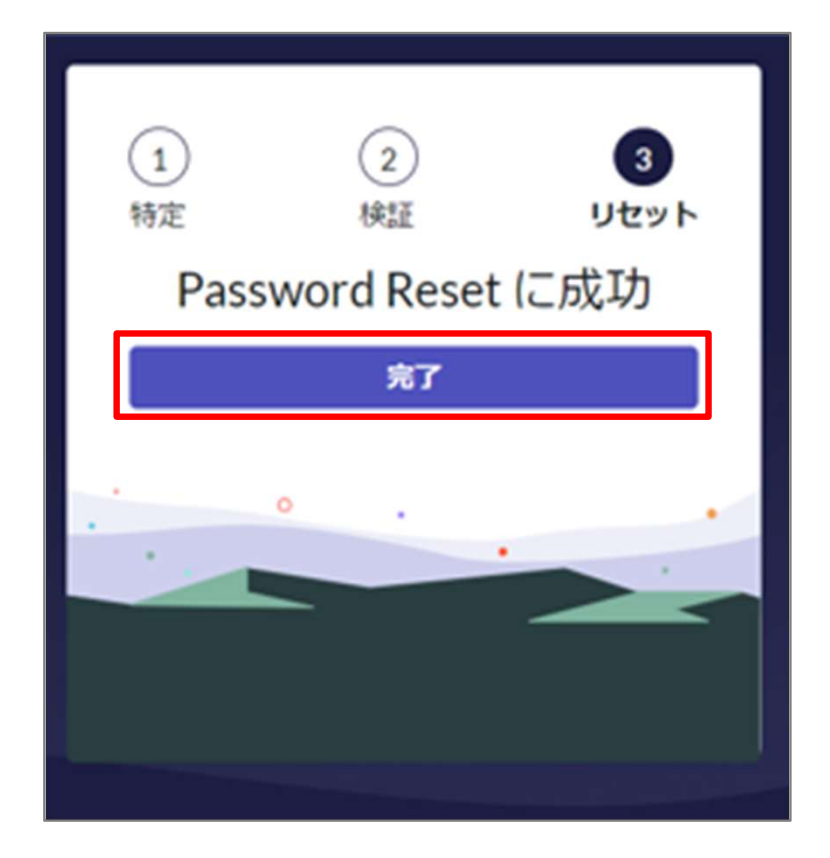

# パスワードのリセット完了

9.パスワードのリセットが完了すると、再度ログイン画面が表示されます。ユーザー名 (メールアドレス)、パスワードを入力すると、ユーザー名に応じてポータルサイトの画面 が表示されます。これで、パスワードのリセットは完了です。

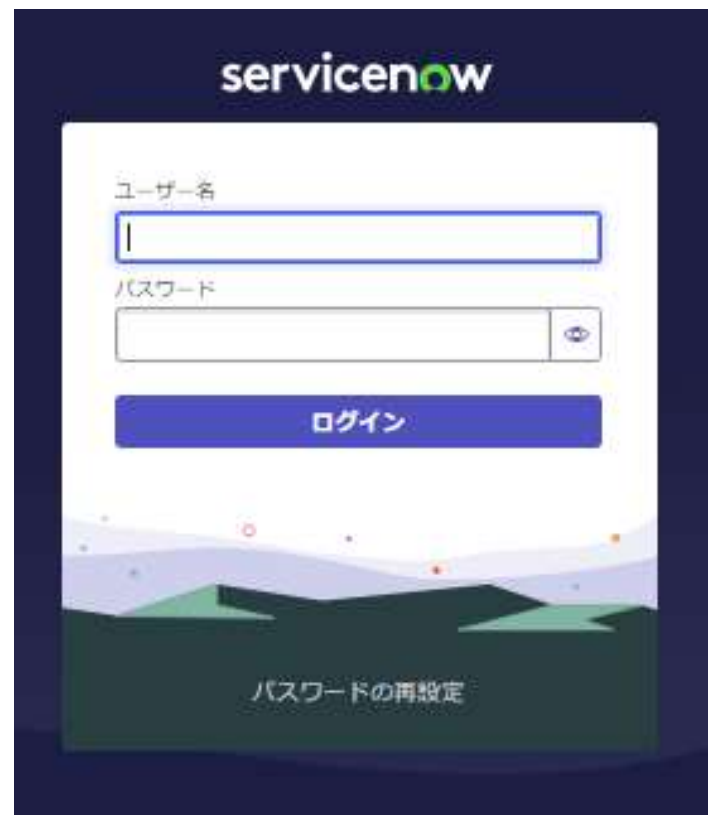